## **Jacobs School of Music Room Scheduling – Ad Astra**

## **Navigating to Ad Astra: (Shortcut URL:** [http://go.iu.edu/1cNK\)](http://go.iu.edu/1cNK)

- 1. Login to One.iu.edu
- 2. In the Search box, type Ad Astra
- 3. Under tasks, click on Ad Astra
- 4. Click Start

## **Astra Home:**

When you first login, you will see a User Name and Password box located on the right side. **Ignore that box**. You will be logging in as guest.

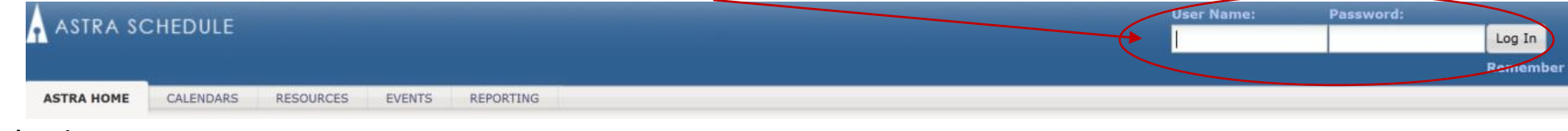

## **Calendar View:**

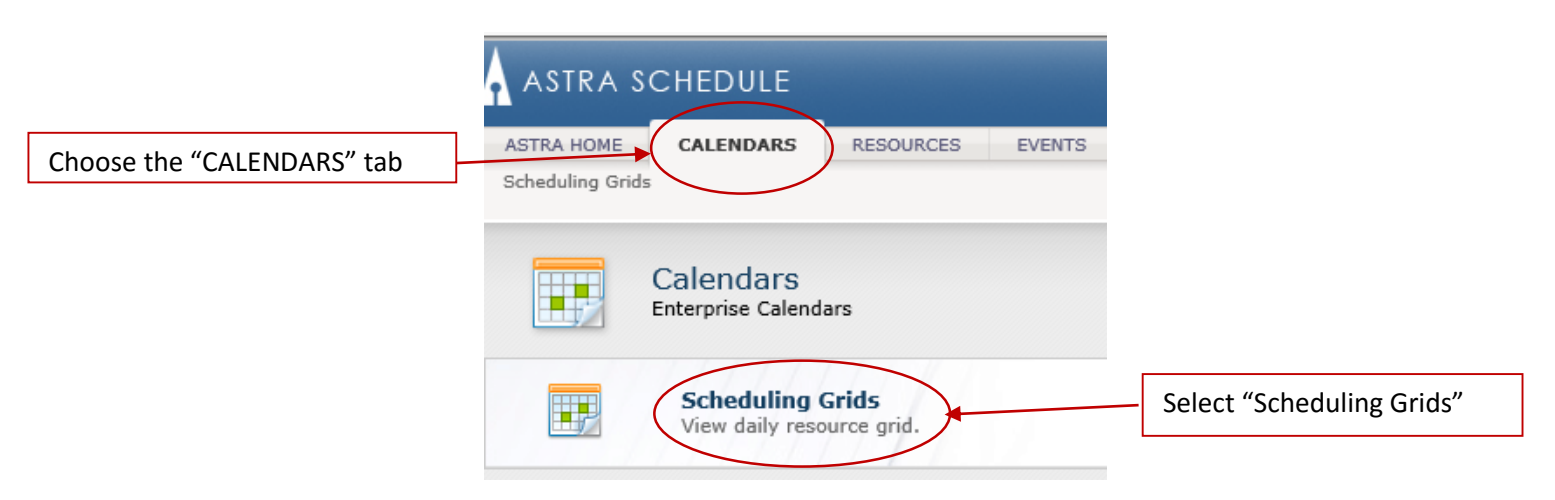

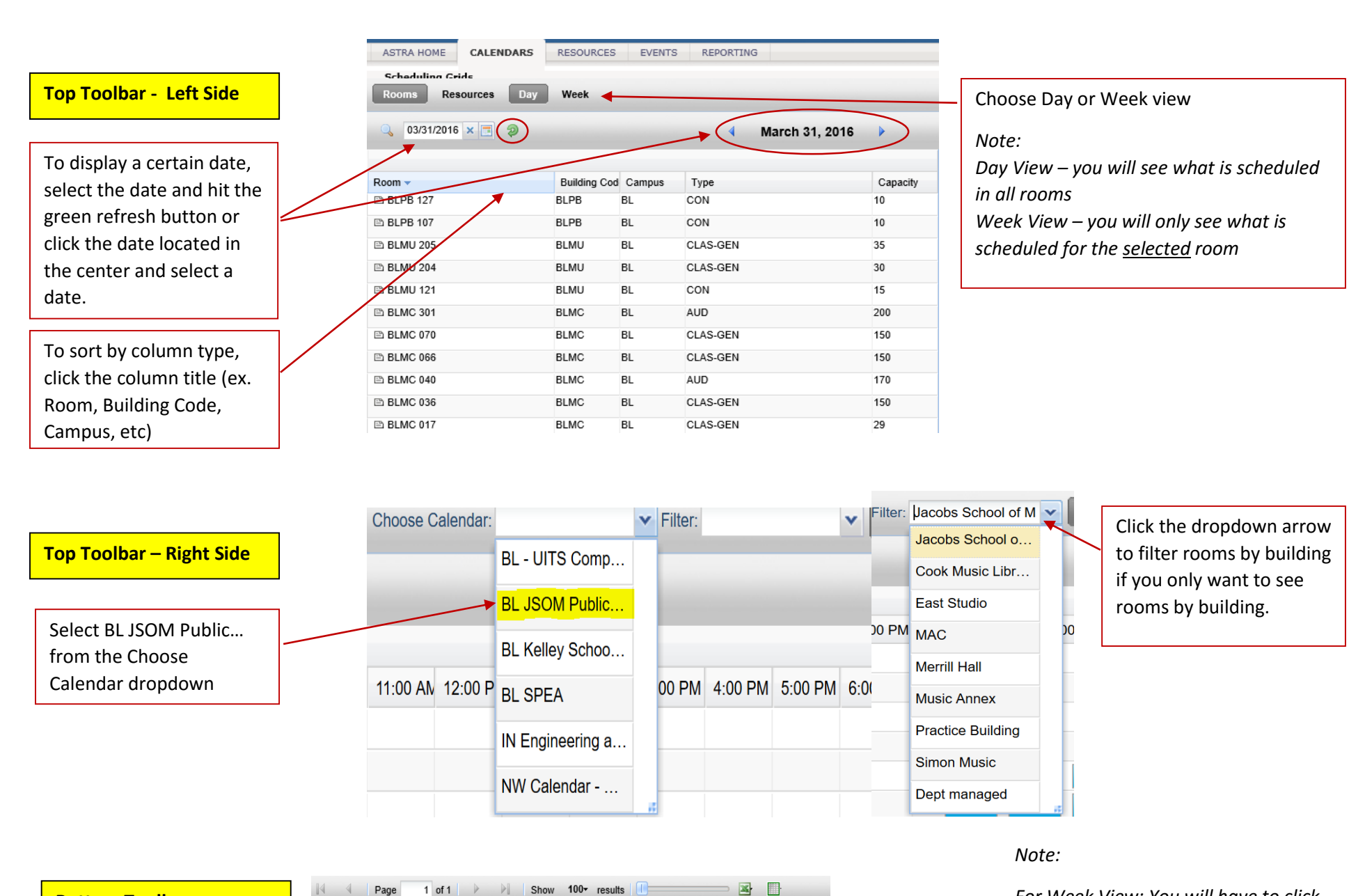

*For Week View: You will have to click the arrow to advance to the next page of rooms.* 

Indiana University Jacobs School of Music - Music Information Technology Services

For Day View Only: Click the dropdown arrow to choose how many rooms to show

**Bottom Toolbar**

April 2016